# **MANUAL DO USUÁRIO CONCEITOS E FUNCIONALIDADES**

# **GUIA RÁPIDO RECEBIMENTO POR PALLET**

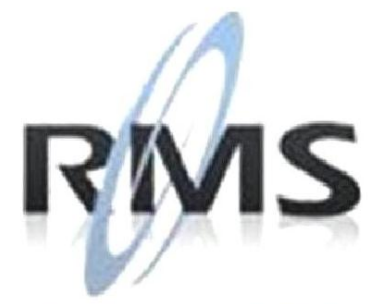

Uma empresa TOTVS

### **RMS Software S.A. - Uma Empresa TOTVS Todos os direitos reservados.**

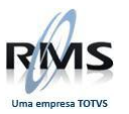

A RMS Software é a maior fornecedora nacional de software de gestão corporativa para o mercado de comércio e varejo.

Este documento contém informações conceituais, técnicas e telas do produto que são confidenciais, podendo ser utilizadas somente pelos clientes RMS no projeto de utilização do RMS/Retail.

A reprodução deste material, por qualquer meio, em todo ou em parte, sem a autorização prévia e por escrito da **RMS Software S.A.**, ou envio do mesmo a outras empresas terceirizadas não pertencentes ao grupo da RMS, sujeita o infrator aos termos da Lei número 6895 de 17/10/80 e as penalidades previstas nos artigos 184 e 185 do Código Penal.

Para solicitar a autorização de reprodução parcial ou total desde documento, ou ainda necessitar enviá-lo à outra empresa, é necessário enviar uma solicitação assinada e com firma reconhecida para o departamento de controle de manuais da RMS, que fica situado à Al. Rio Negro, 1084 – 16º andar, Alphaville, Barueri, São Paulo, ou se necessário o cliente poderá entrar em contato pelo Telefone (0xx11) 2699-0008.

A **RMS Software S.A.** reserva-se o direito de alterar o conteúdo deste manual, no todo ou em parte, sem prévio aviso.

O nome RMS e os logotipos RMS, RMS/Retail são marcas registradas da RMS Software e suas empresas afiliadas no Brasil. Todos os demais nomes mencionados podem ser marcas registradas e comercializadas pelos seus proprietários.

RMS Software S.A. - Uma empresa TOTVS. 11 2699-0008 – www.rms.com.br

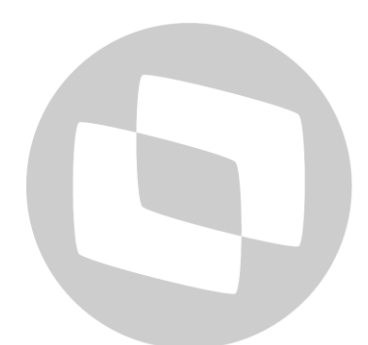

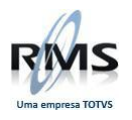

## **ÍNDICE**

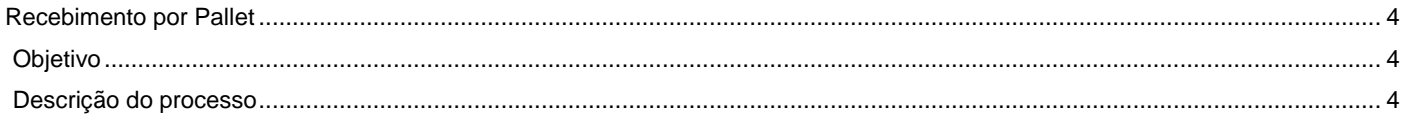

# D TOTVS

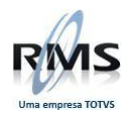

### <span id="page-3-0"></span>**Recebimento por Pallet**

### <span id="page-3-1"></span>**Objetivo**

O módulo de Recebimento por Pallet permite, através do uso de coletores de dados (RF), que a loja visualize a lista de produtos e suas respectivas quantidades de cada pallet da carga transferida do depósito para a loja, para simples conferência, não existindo a possibilidade de ajuste de quantidade pelo coletor.

**ATENÇÃO: Este módulo está disponível somente para clientes que realizem seu processo de expedição utilizando a versão da logística endereçada.**

### <span id="page-3-2"></span>**Descrição do processo**

### **ENTRADA DA NOTA E GERAÇÃO DA ATIVIDADE DE CONFERÊNCIA**

Para dar entrada na mercadoria vinda do CD para a loja, é preciso fazer a dobra da nota, conforme apresentado nas descrições abaixo.

O primeiro passo para realizar a dobra da nota é dar entrada do veículo na portaria, informando a placa e o tipo do veículo, assim como o motorista e apertado o botão **F4-Gravar**, conforme apresentado na figura abaixo:

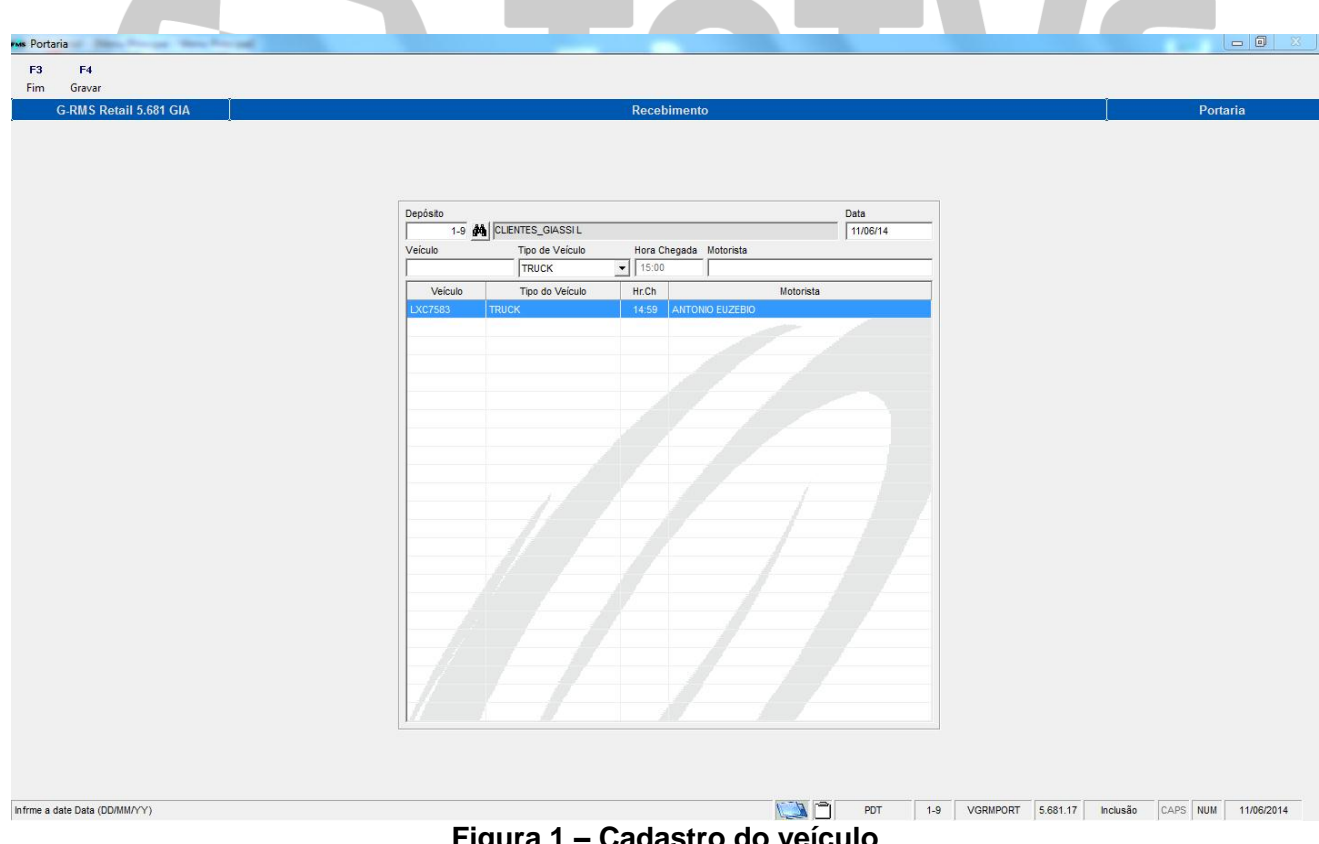

**Figura 1 – Cadastro do veículo**

Após realizar o cadastro do veículo, será preciso associar as notas ao veículo, conforme apresentado nas figuras 2 e 3, a seguir.

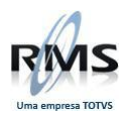

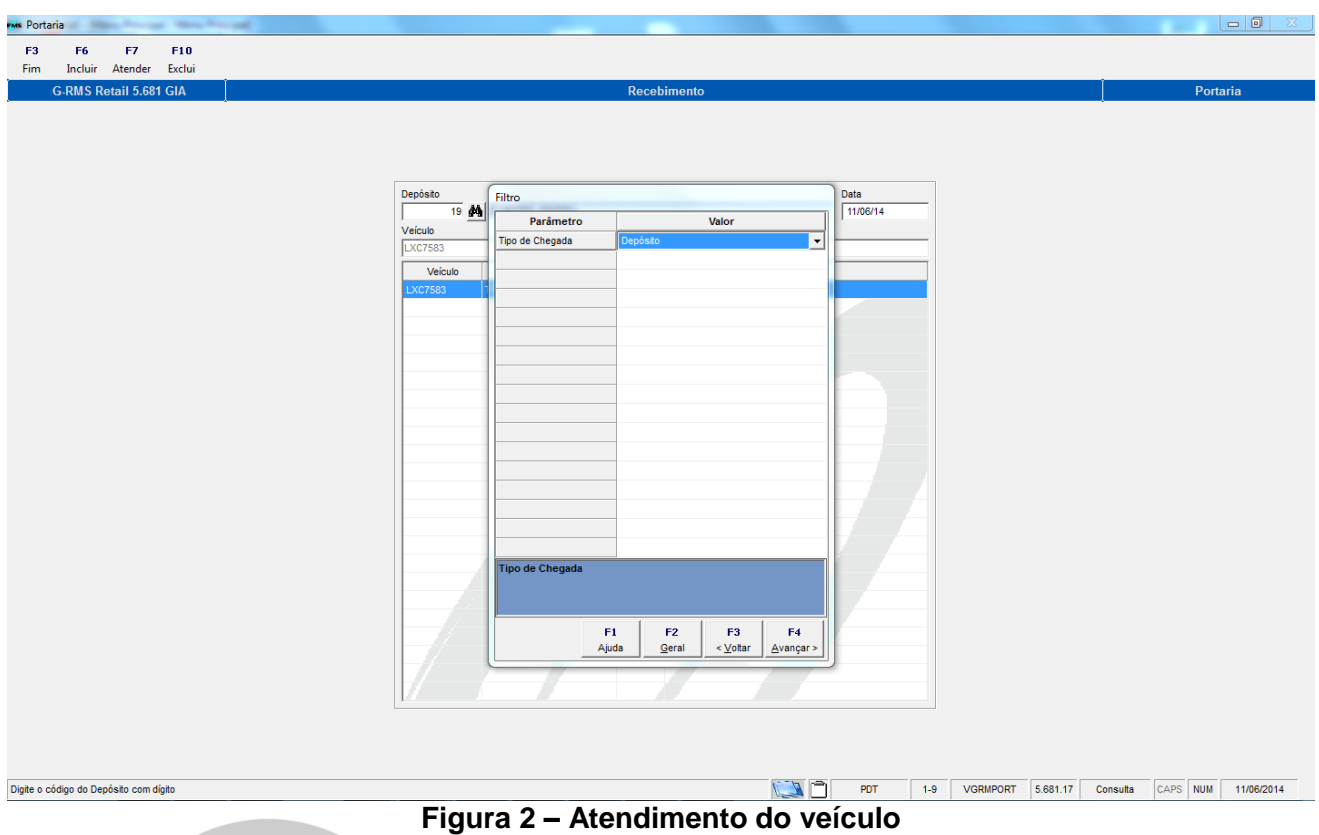

Para atender o veículo deve-se clicar no botão **F7-Atender**. Será exibida uma tela de filtro que deverá ser informado o Tipo da Chegada igual a DEPÓSITO, conforme apresentado na figura 2 acima.

Após informar o tipo de chegada e pressionar o botão **F4-Avançar**, será carregada uma tela, conforme apresentada na figura 3 abaixo. Deverá ser informado na tela: Dados de Agenda, Loja de Origem e Destino. Só então o sistema carrega as notas disponíveis para a dobra.

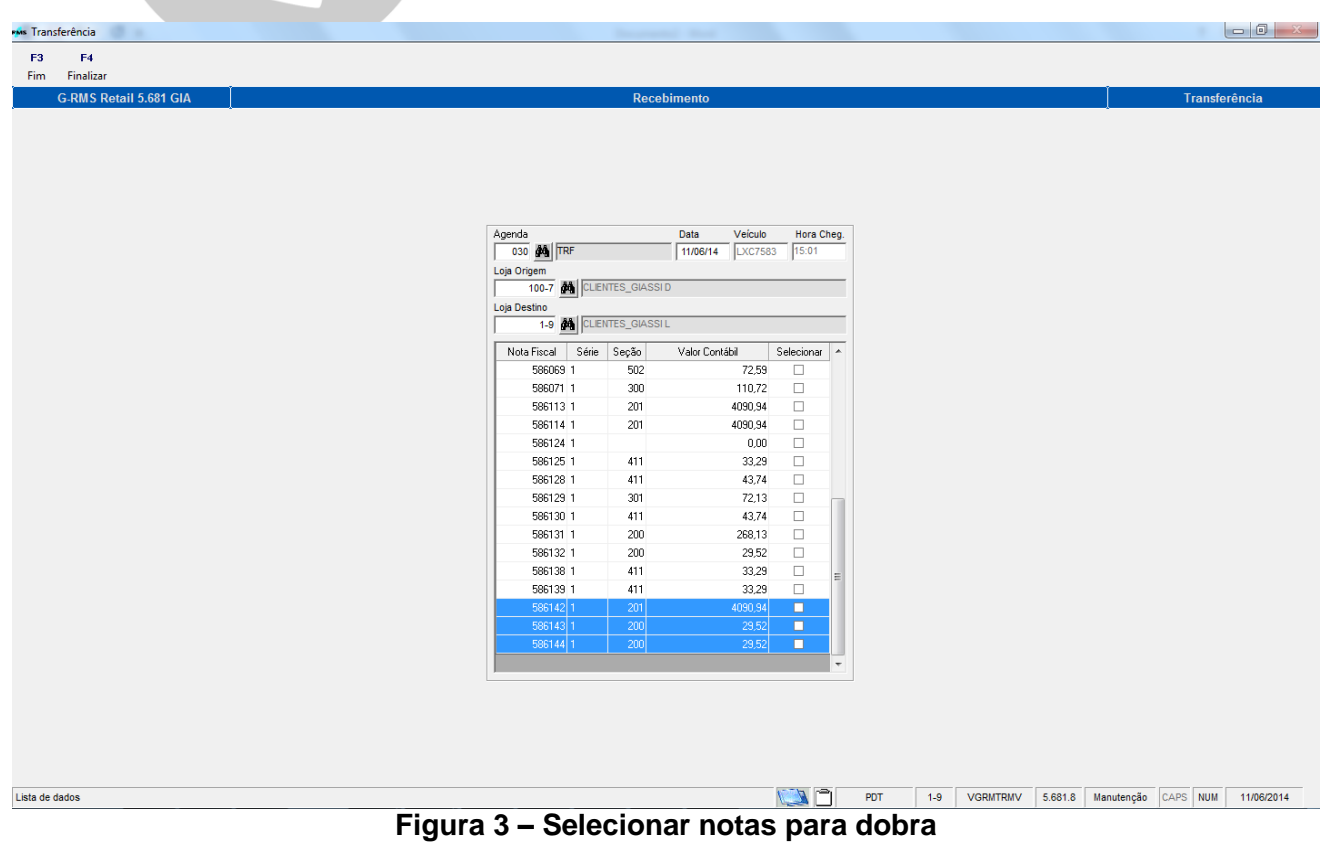

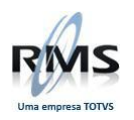

Lista de dados

A figura 4 a seguir, apresenta as notas selecionadas para dobrar. Para confirmar a dobra, aperte o botão **F4-Finalizar**.

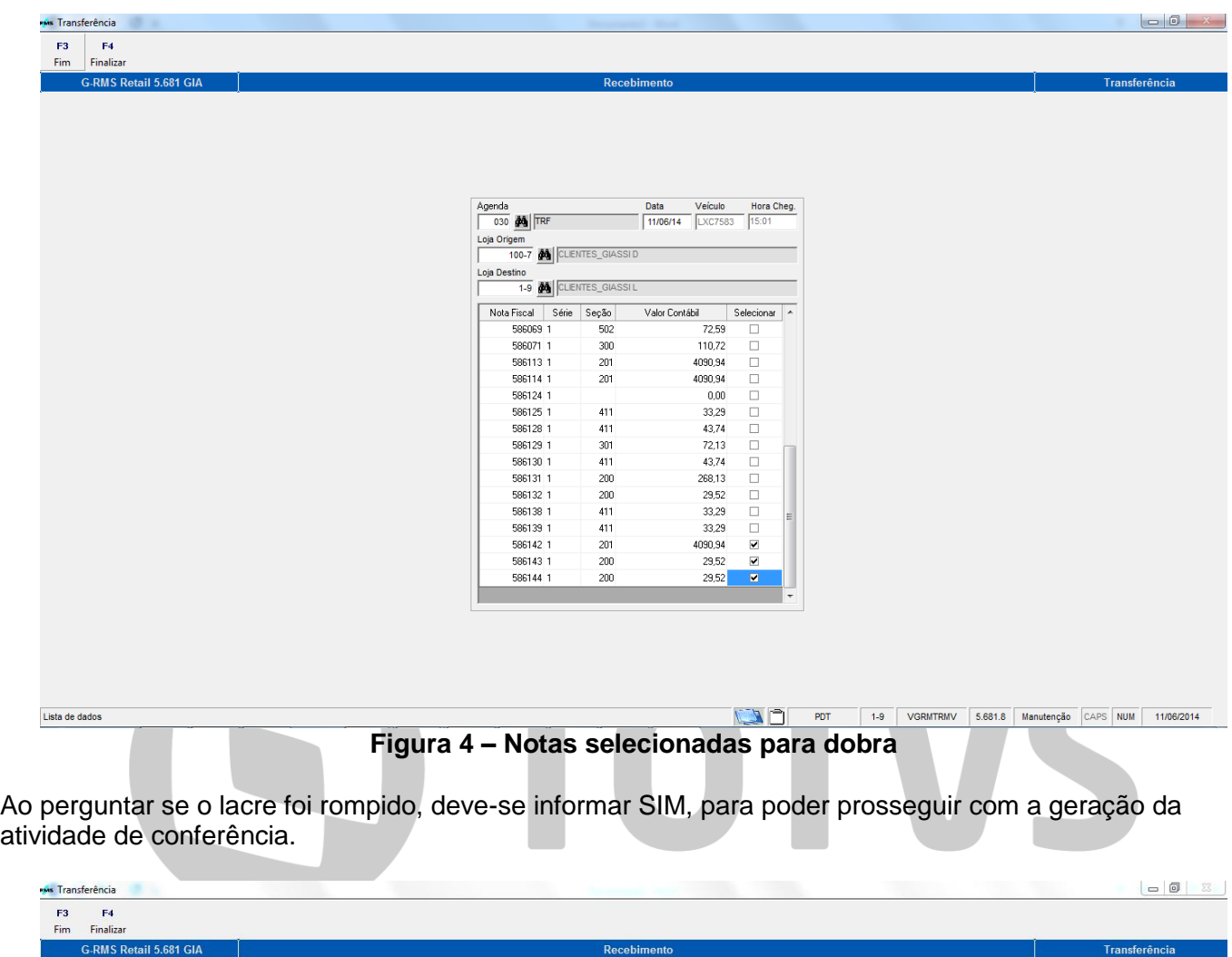

|       | 11/06/14   LXC7583 |                                                                                |                         |   |
|-------|--------------------|--------------------------------------------------------------------------------|-------------------------|---|
|       |                    |                                                                                | 15:01                   |   |
|       |                    |                                                                                |                         |   |
|       |                    |                                                                                |                         |   |
|       |                    |                                                                                |                         |   |
|       |                    |                                                                                |                         |   |
| Seção |                    |                                                                                | Selecionar              |   |
|       |                    |                                                                                |                         |   |
|       |                    |                                                                                |                         |   |
|       |                    |                                                                                |                         |   |
|       |                    |                                                                                | п                       |   |
|       |                    |                                                                                | п                       |   |
|       |                    |                                                                                | п                       |   |
|       |                    |                                                                                | п                       |   |
|       |                    |                                                                                | п                       |   |
| 4वना  |                    | 45.74                                                                          | ٦                       |   |
| 200   |                    | 268.13                                                                         | 7                       |   |
| 200   |                    | 29.52                                                                          | ш                       |   |
| 411   |                    | 33.29                                                                          | п                       | Ξ |
| 411   |                    | 33.29                                                                          | п                       |   |
| 201   |                    | 4090.94                                                                        | M                       |   |
| 200   |                    | 29.52                                                                          | $\overline{\mathbf{v}}$ |   |
| 200   |                    | 29,52                                                                          | $\overline{\mathbf{v}}$ |   |
|       |                    |                                                                                |                         |   |
|       | Sim                | 100-7 <b>44</b> CLENTES_GIASSID<br>1-9 00 CLENTES_GIASSIL<br>Lacre foi Rompido | Valor Contábil<br>Não   |   |

**Figura 5 – Pergunta sobre o rompimento do lacre**

Transferência

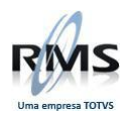

Após marcadas as notas e clicado no botão **F4-Finalizar**, o sistema solicitará os dados da doca onde o veículo ira descarregar. É necessário informar dados como número da doca e hora do recebimento, conforme exibido na figura 6 abaixo.

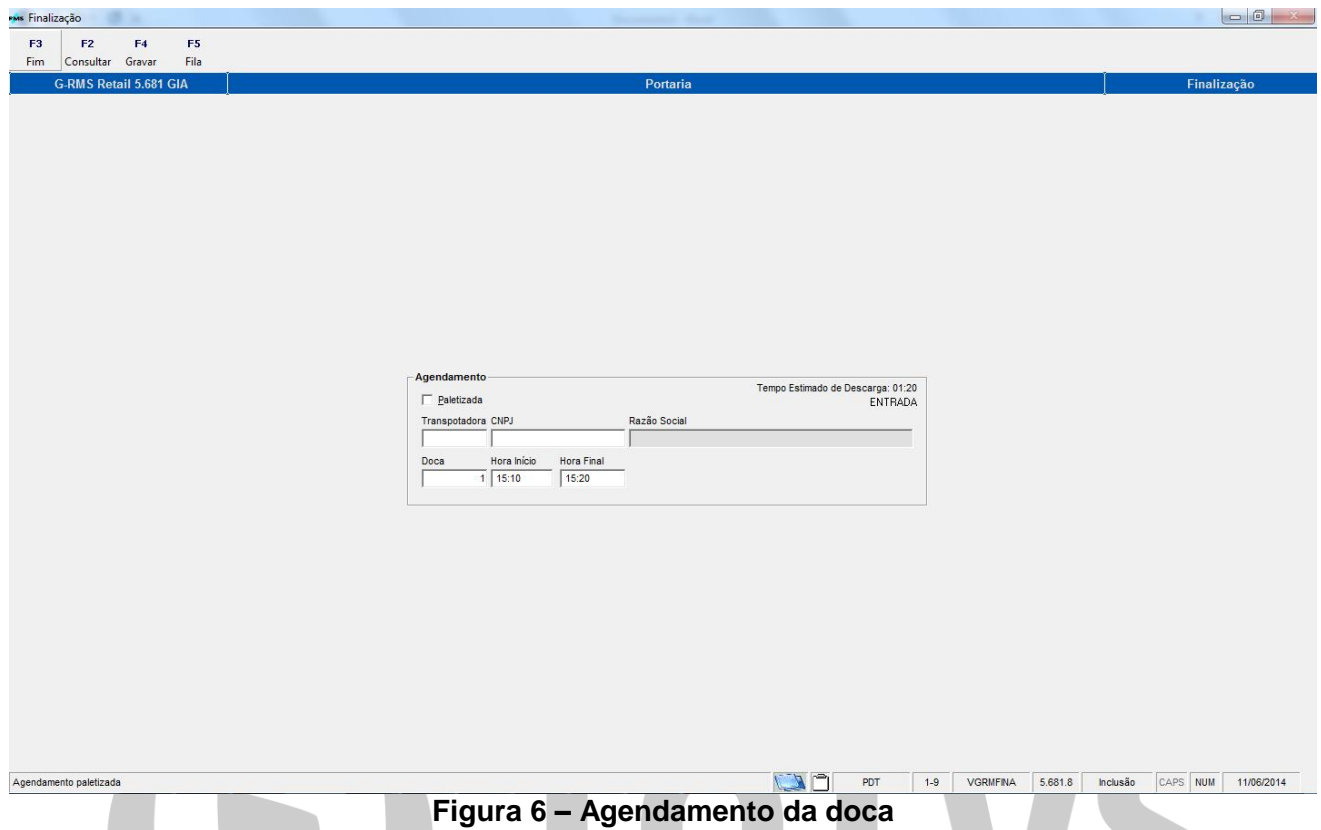

Efetuado o agendamento da doca, a atividade de conferência gerada poderá ser visualizada no Monitor do Recebimento, conforme apresentado na figura 7.

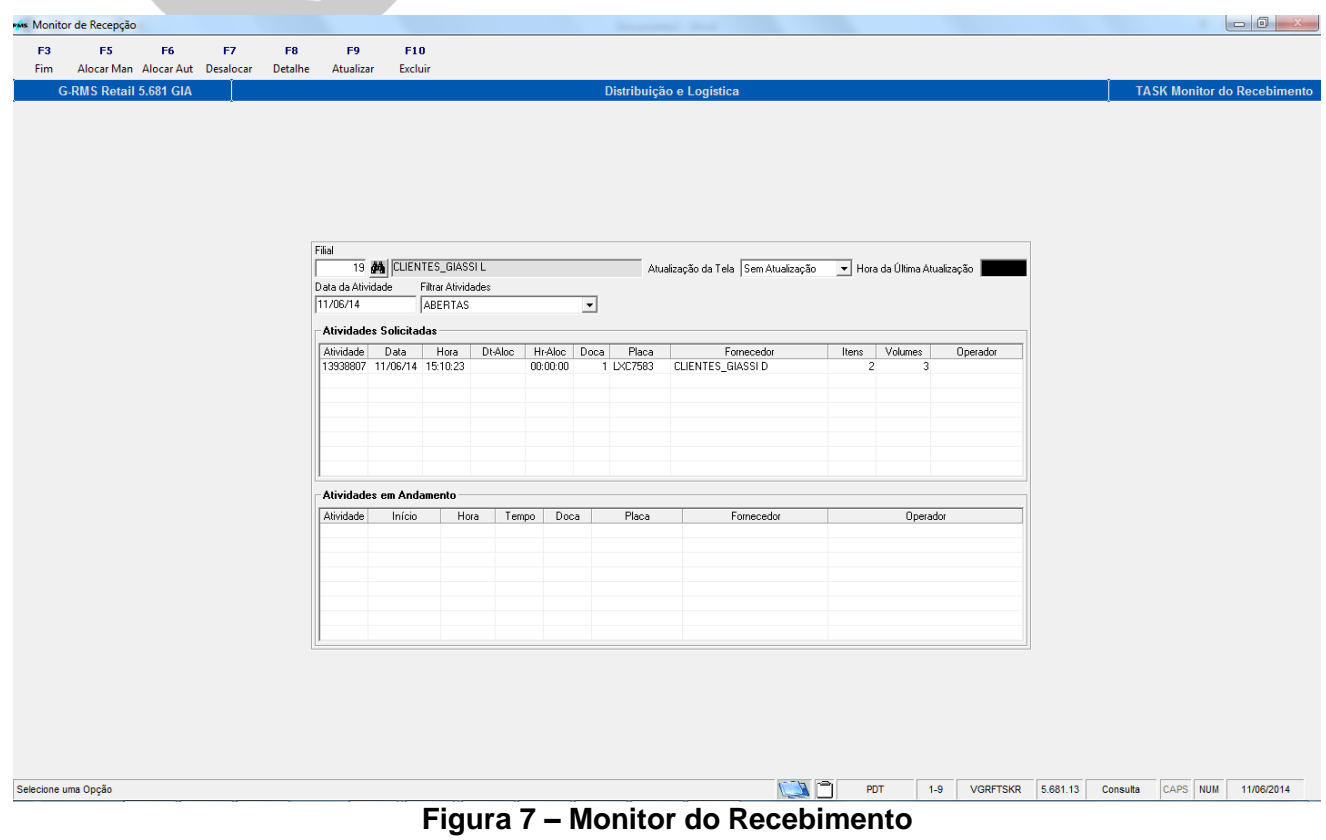

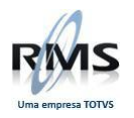

## **HABILITANDO A OPÇÃO NO COLETOR**

Após a atividade gerada, é possível acessa-la pelo coletor para realizar a conferência dos pallets. Para que a opção **27-Recebimento por Pallets** apareça no menu do coletor é preciso habilitar a transação 27 no painel de Permissões de Acesso, informando o usuário e o programa **RMSMOBIL**, conforme ilustrado na figura 8.

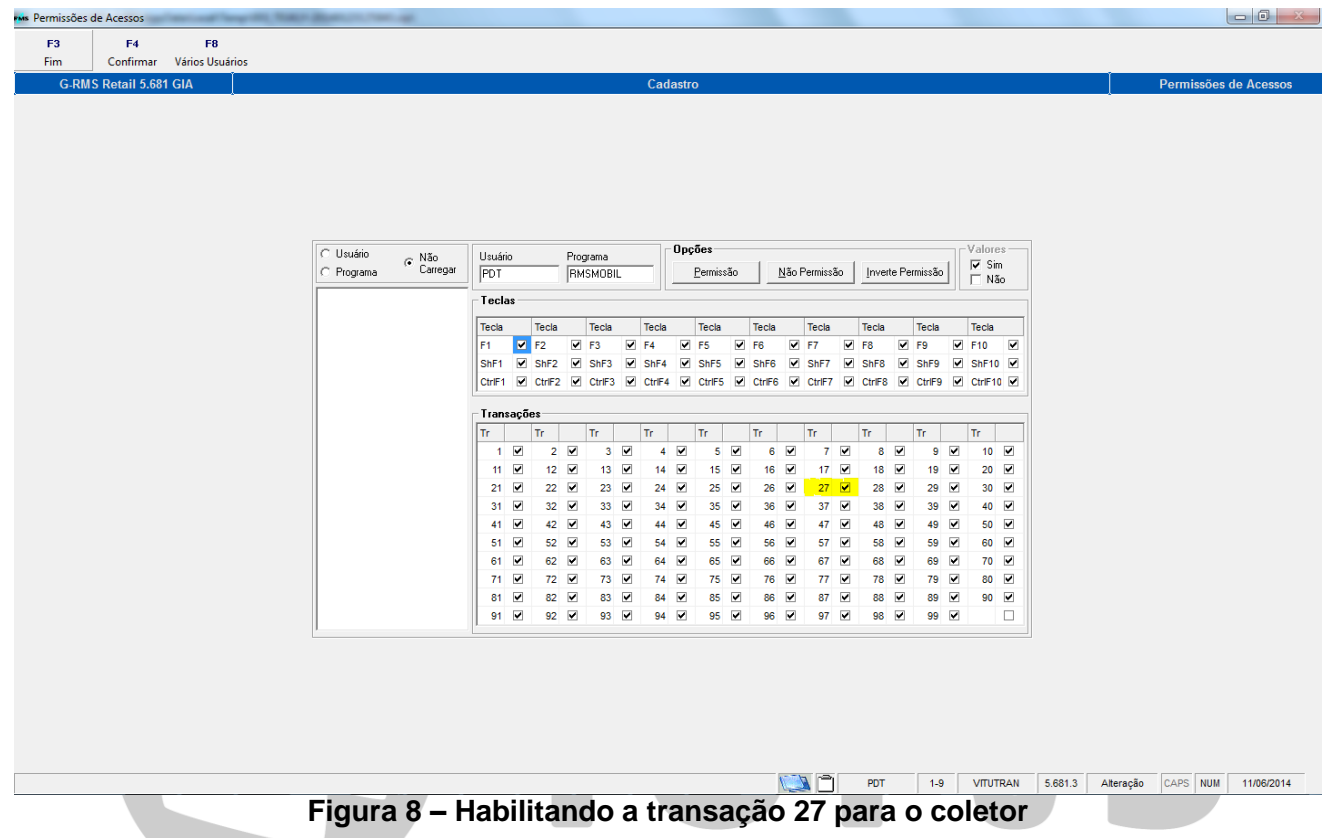

### **EXECUTANDO O PROCESSO NO COLETOR**

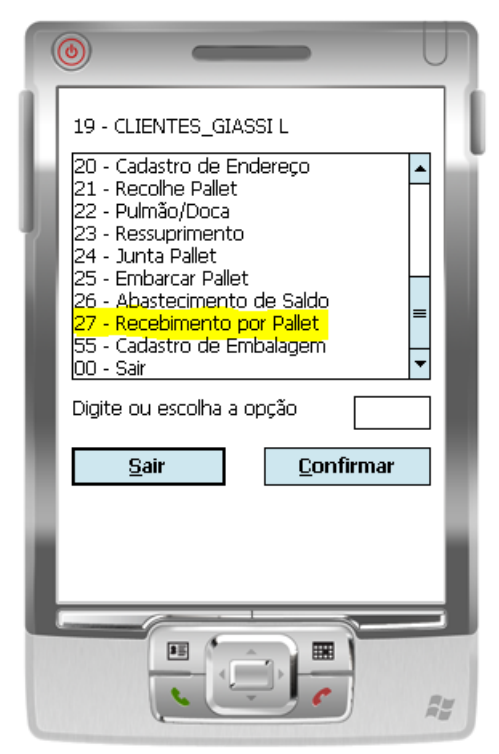

Para acessar o Recebimento por Pallet, o usuário deverá selecionar a opção 27 *–* Recebimento por Pallet no menu do coletor, conforme mostra a figura 9 ao lado.

**Figura 9 – Menu do coletor**

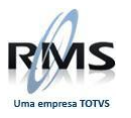

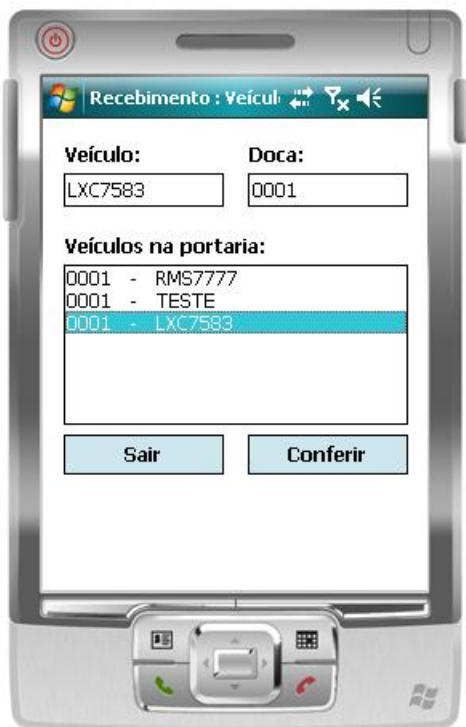

Ao acessar o módulo, são listados os veículos que possuem notas de dobras para receber na loja, conforme apresentado na figura 10. O operador deve selecionar o veículo que deseja conferir e clicar no botão CONFERIR.

**Figura 10 – Listando os veículos**

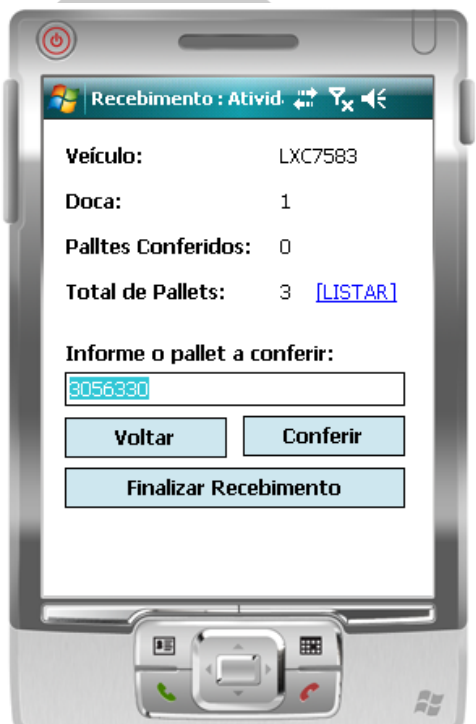

**Figura 11 – Acessando a atividade**

Ao selecionar o veículo é apresentada a tela da figura 11, ao lado. A partir desta tela é possível acessar todas as funcionalidades do módulo:

- LISTAR lista todos os pallets contidos no veículo, assim como seus status.
- CONFERIR são apresentados os itens dos pallets com suas quantidades.
- FINALIZAR finaliza o recebimento e sobe as quantidades recebidas para o RMS.

Para conferir um pallet, é preciso informar o seu número no campo e clicar no botão **CONFERIR**, conforme apresentado na figura ao lado.

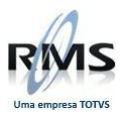

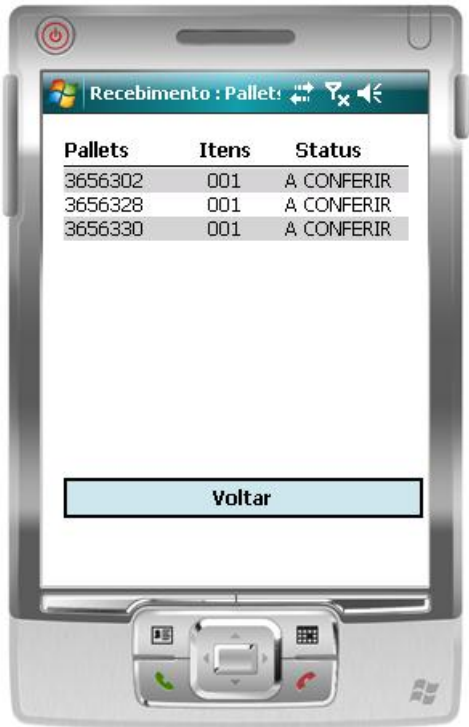

**Figura 12 – Listando os pallets**

Tela de listagem dos pallets (figura 12).

Na tela de listagem dos pallets, são apresentados todos os pallets contidos no veículo cuja as notas foram associadas no momento da dobra.Nesta tela são exibidos:

- Número do pallet
- Quantidade de itens no pallet
	- Status:
		- o A CONFERIR
		- o CONFERIDO
		- o DIVERGENTE

Caso o pallet não seja conferido e a atividade seja finalizada, o status do pallet ficará como DIVERGENTE, a atividade não será encerrada e as quantidades não subirão para o RMS até que a divergência seja resolvida.

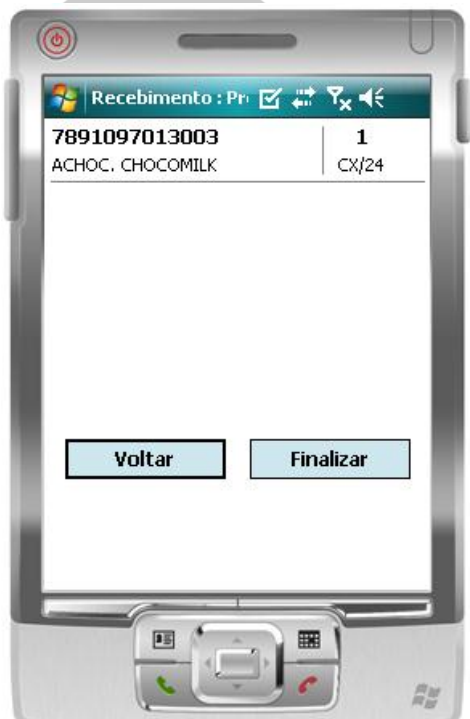

**Figura 13 – Listando os produtos do pallet**

Tela de detalhamento do Pallet (figura 13)

Na tela de detalhamento do pallet são exibidas as informações de todos os produtos que estão no pallet:

- EAN
- Descrição
- Quantidade
- Embalagem

Para marcar o pallet como CONFERIDO, basta clicar no botão **FINALIZAR**.

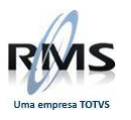

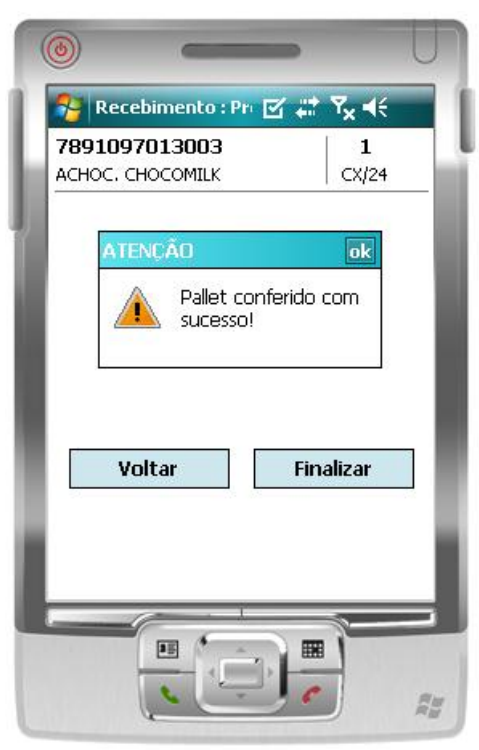

**Figura 14 – Conferindo o pallet**

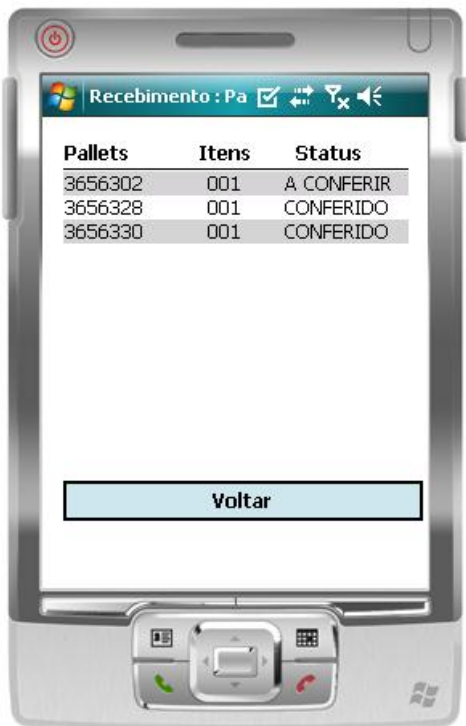

**Figura 15 – Relação dos pallets**

Após clicar no botão FINALIZAR, será exibida a mensagem de confirmação da conferência conforme apresentado na figura 14 ao lado.

Depois de ter sido finalizado, o pallet aparece na tela de listagem com o status CONFERIDO. Os pallets podem ainda apresentar os status A CONFERIR e CONFERIDO, como apresentado na figura 15.

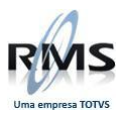

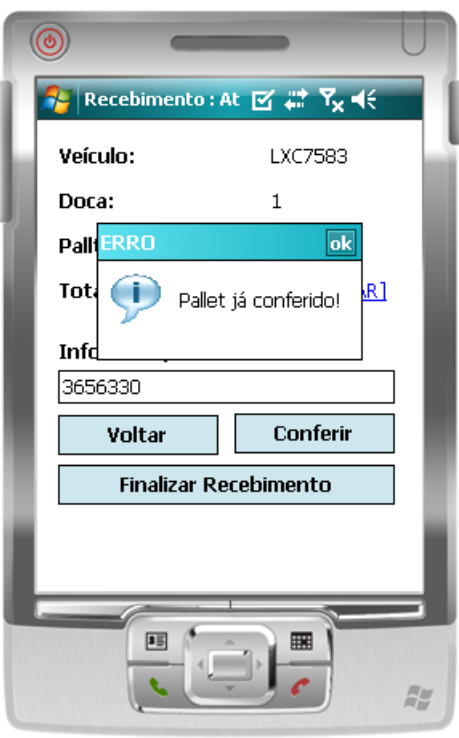

Ao informar o número do pallet e clicar no botão **CONFERIR**, o sistema verifica se o pallet informado já foi conferido. Em caso positivo, é exibida uma mensagem para o usuário, conforme apresentado na figura 16 ao lado.

**Figura 16 – Validação do pallet**

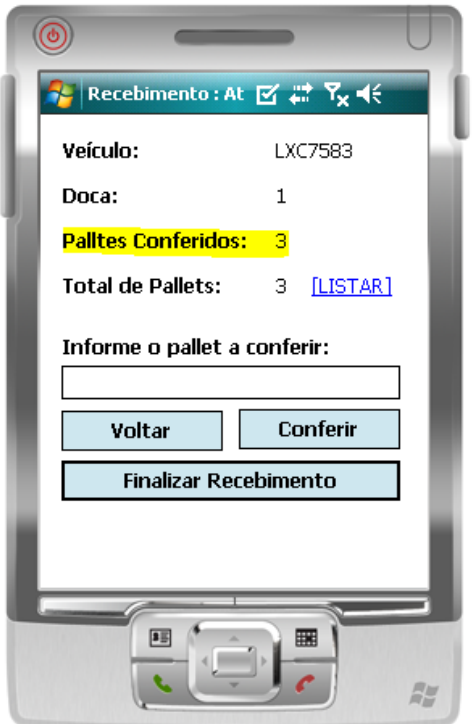

**Figura 17 – Status da conferência**

A medida que os pallets forem sendo conferidos, o sistema vai informando ao usuário a quantidade dos pallets conferidos e a quantidade total, para que o usuário tenha uma referencia do andamento do processo, como apresentado na figura 17.

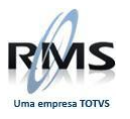

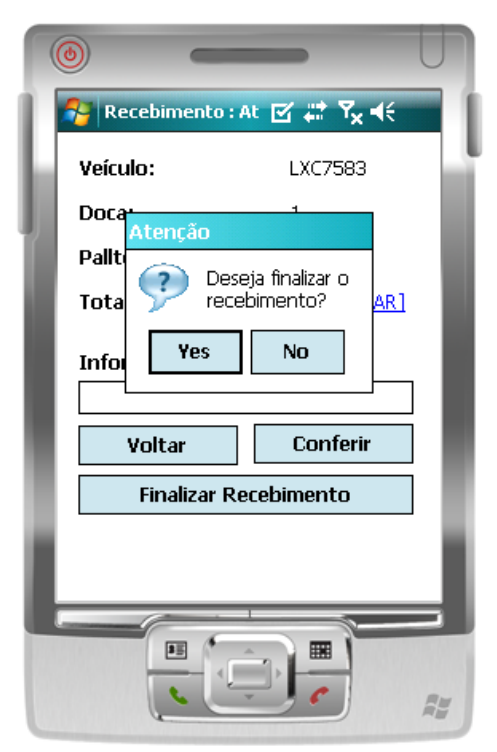

Após conferir todos os pallets, o operador deverá finalizar a atividade. Para isto, basta clicar no botão **FINALIZAR RECEBIMENTO**. O sistema exibirá uma mensagem de confirmação da operação, como pode ser visto na figura 18.

**Figura 18 – Finalizando a atividade**

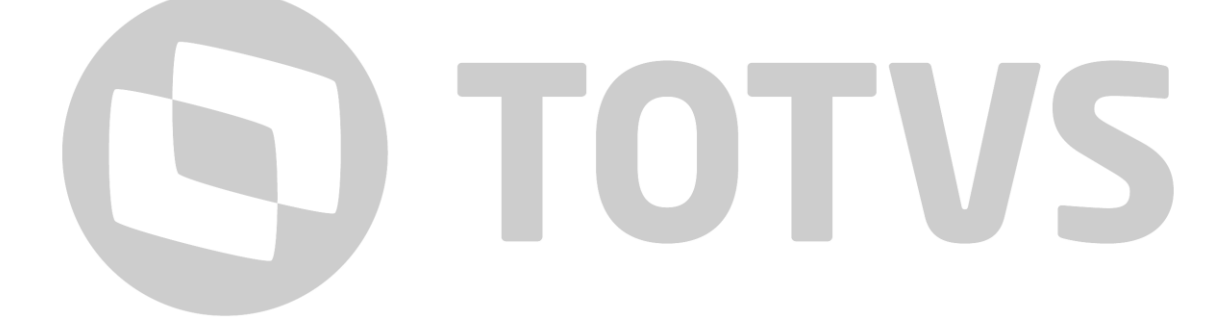

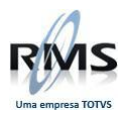

# D TOTVS